# *For Your Eyes Only*

A guide to secure your YaleSites content

*Presenter* Mike Brooks, Project Manager

**Snp** technologies inc.

"*Your friendly, neighborhood Drupal Partner"*

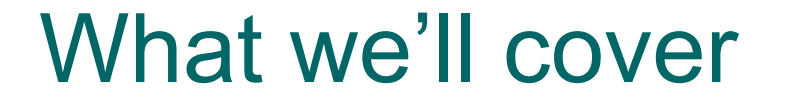

 What is Access Control Access Control planning Putting it to work in your YaleSite Resources

Barriers

o Instructions to your visitors Underlying Architecture Tools

**YOUR STAFF**

# **YOUR BOSS**

 $\overline{\phantom{a}}$ 

#### **YOUR ADMIN**

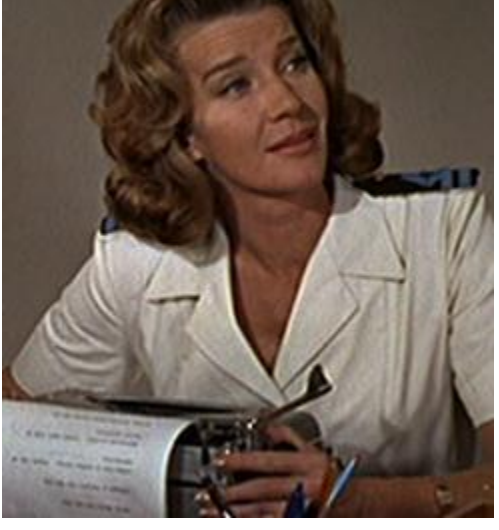

#### **YOUR IT GUY**

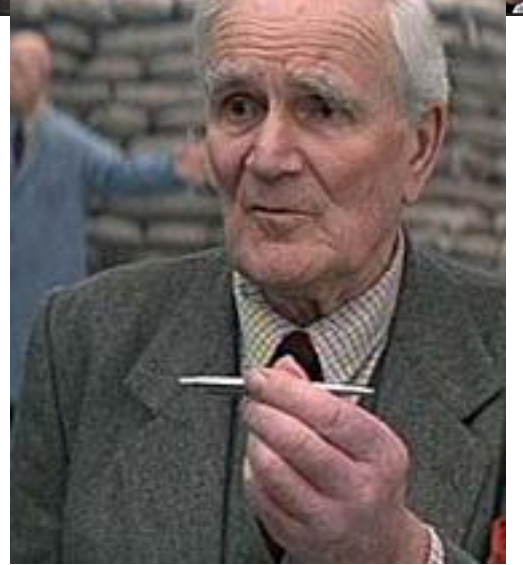

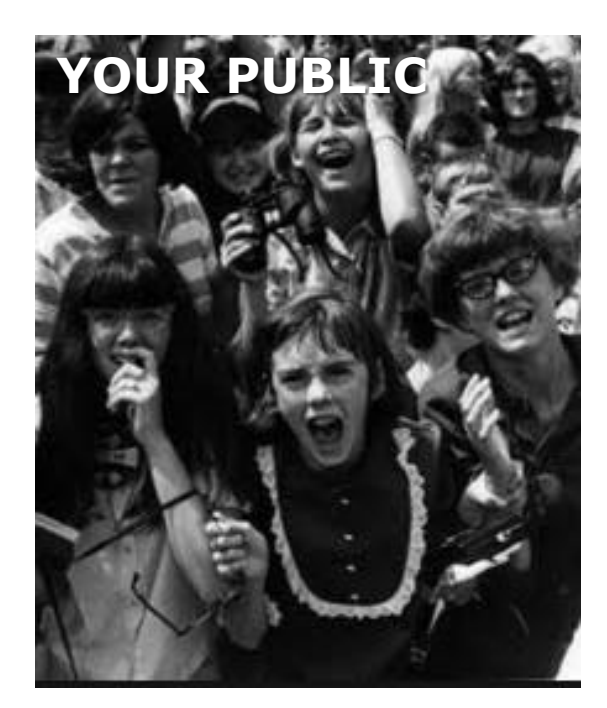

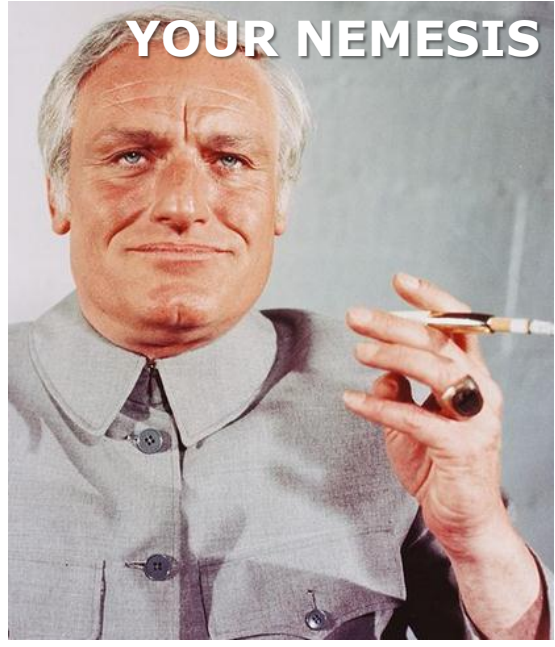

#### Concern #1

• My website is public facing, but I also have private content that should be visible **only** to people I approve.

#### Concern #2

- I want to give people in my department the ability to manage website content.
- Furthermore, they should be able to manage their content, but not that of others.

#### Concern #3

 My contributors should have no administrative rights and not be able compromise the look and feel or security of the site.

#### Concern #4

I want to give people in my department the ability to add and edit content, but not publish. As department head, I want to review and approve content. I need an editorial workflow.

○ Content Roles Users Permissions

#### Content

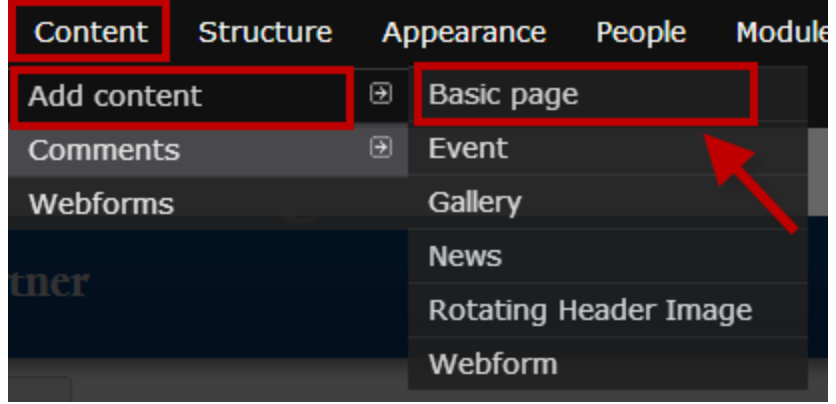

YaleSites: Add pages and content <http://yalesites.yale.edu/book/add-pages-and-content>

Lynda.com: Drupal 7 Essential Training <http://www.lynda.com/Drupal-7-tutorials/essential-training/73655-2.html>

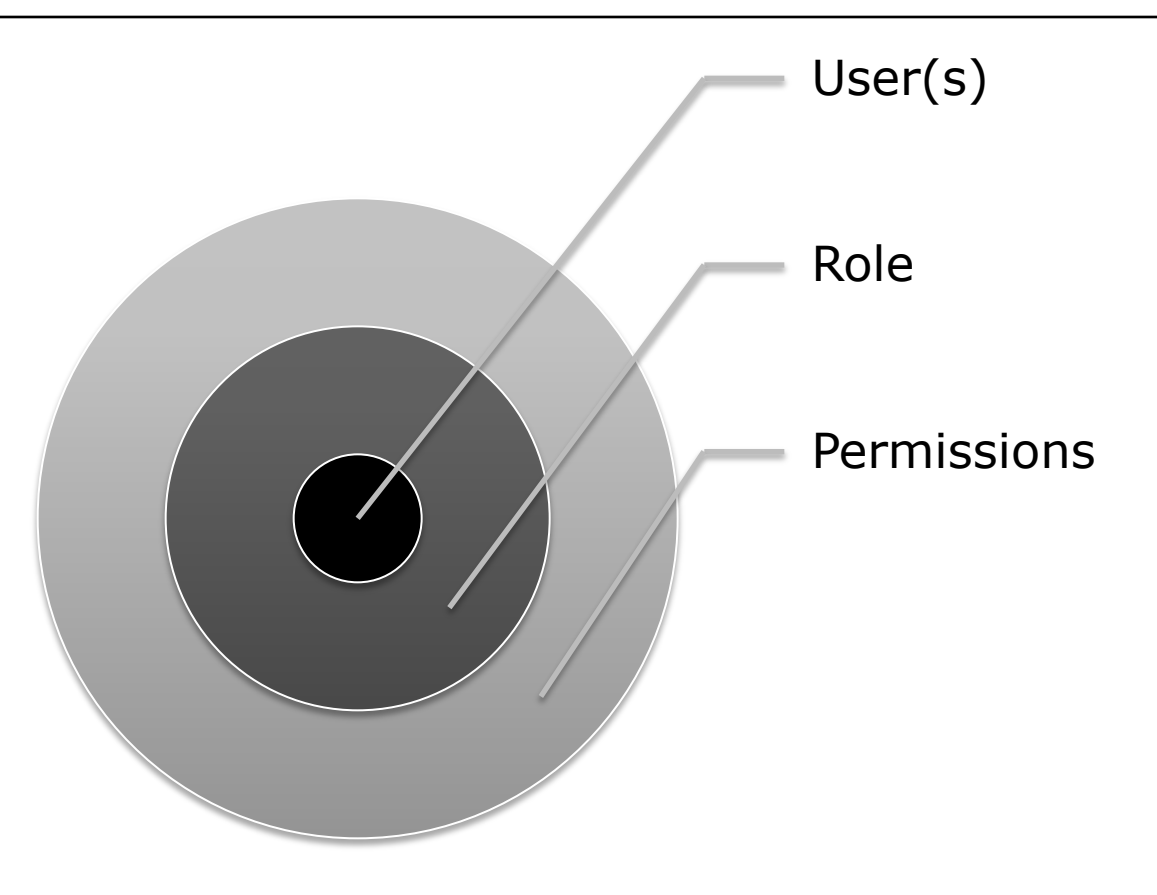

Drupal 7 Essential Training – #10 Managing Users <http://www.lynda.com/Drupal-7-tutorials/essential-training/73655-2.html>

#### Roles

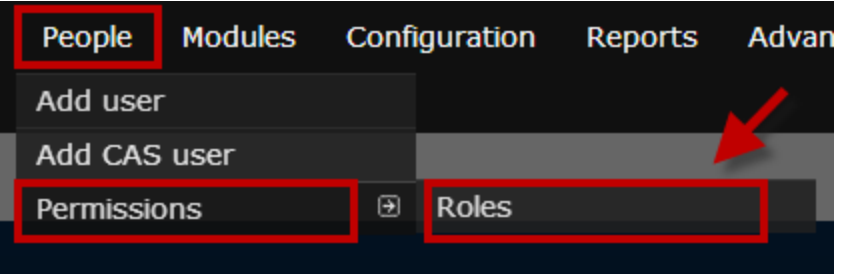

YaleSites: Roles <http://yalesites.yale.edu/book/roles> Drupal 7 Essential Training – #10 Managing Users <http://www.lynda.com/Drupal-7-tutorials/essential-training/73655-2.html>

#### Permissions

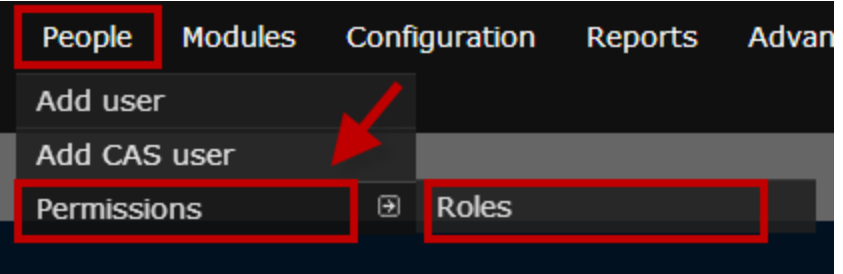

YaleSites: Permissions <http://yalesites.yale.edu/book/permissions> Drupal 7 Essential Training – #10 Managing Users <http://www.lynda.com/Drupal-7-tutorials/essential-training/73655-2.html>

**C** Create

**R** Read

**U** Update

**D** Delete

#### Content Access Matrix - OOTB

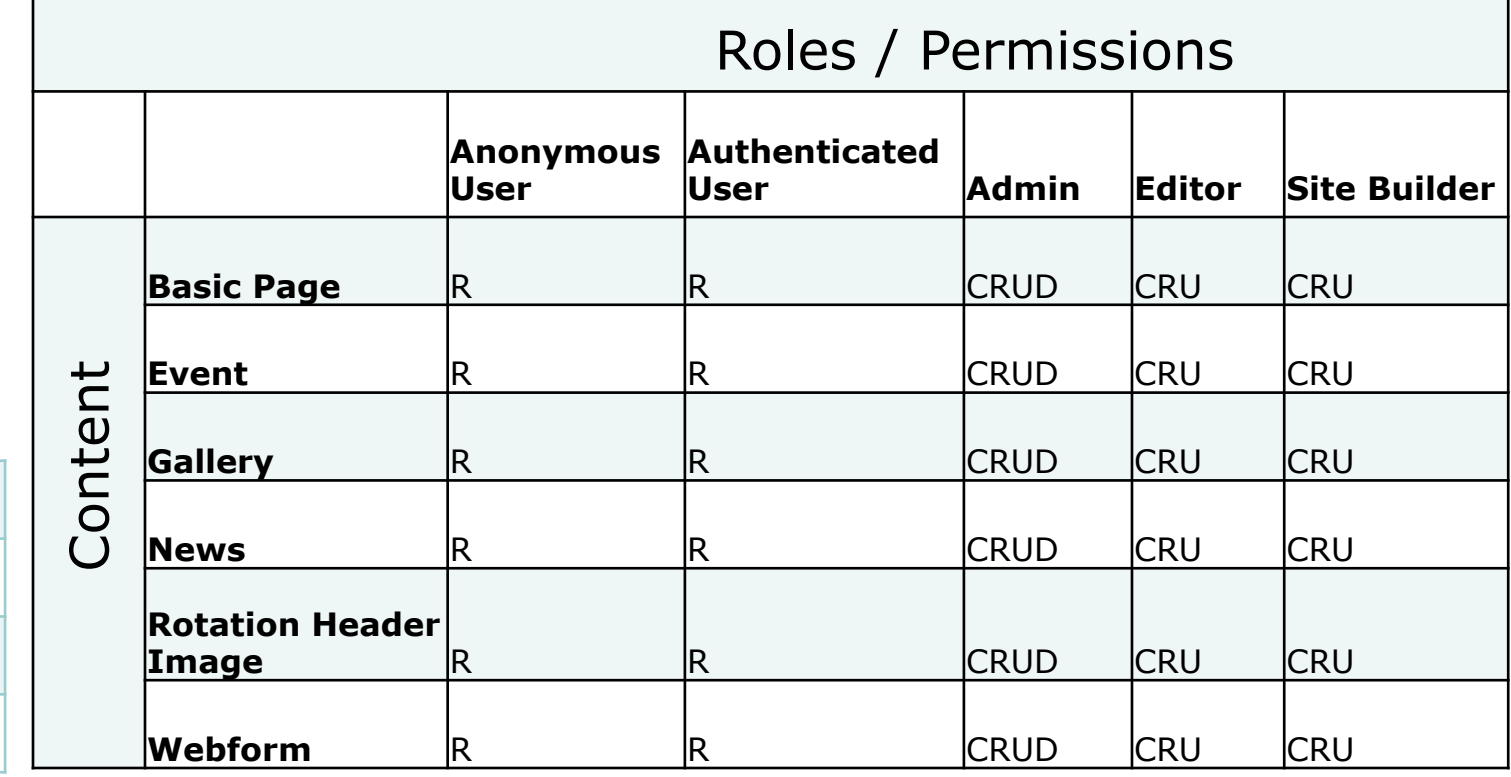

#### Users

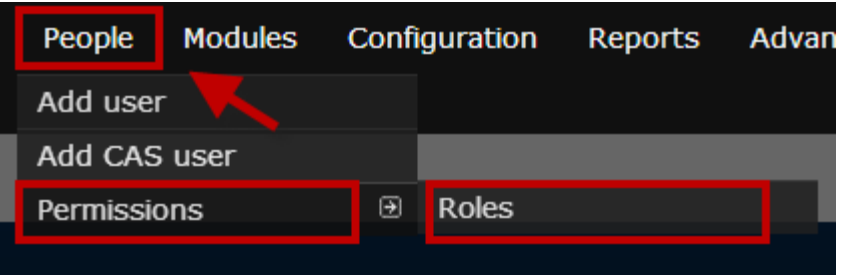

YaleSites: Adding People <http://yalesites.yale.edu/book/adding-people> Drupal 7 Essential Training – #10 Managing Users <http://www.lynda.com/Drupal-7-tutorials/essential-training/73655-2.html>

#### CAS Settings

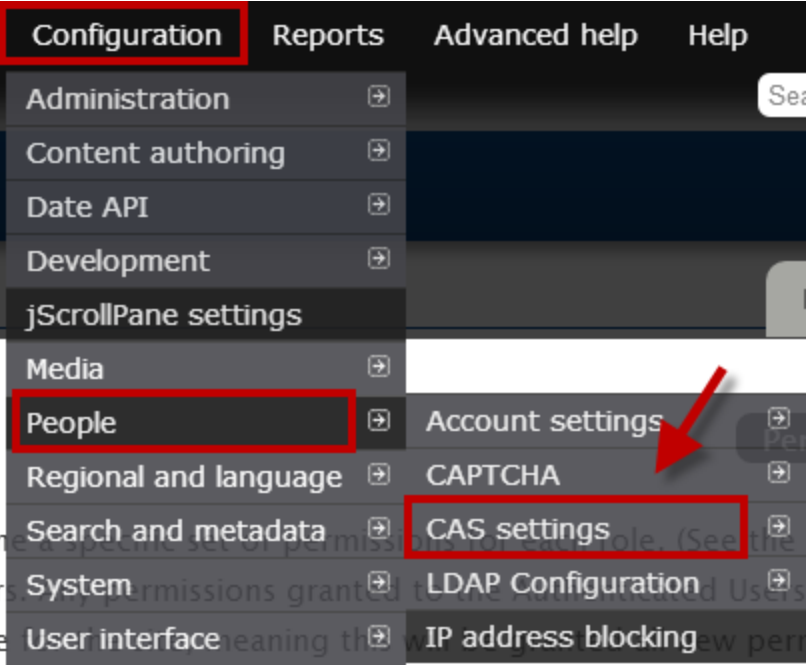

YaleSites: Adding People <http://yalesites.yale.edu/book/adding-people>

#### Login

 $\circ$  Out of the box...

- No login form or link
- Login via [your domain]/cas
- Anyone that logs in with a NetID is assigned the authenticated user role.
- When you log in for the first time, contact OPAC to be granted admin rights, if not already an admin.

#### Login Customizations

- Add Login Block
- Add Login Link, i.e. /user
- Configure CAS Redirection
- Configure CAS Role Mapping
- Configure CAS login & logout **Destinations**

#### Drupal File System

- Configuration » Media » File System
- Public Files vs. Private Files

Files in the public directory can be accessed directly through the web server; when public files are listed, direct links to the files are used and anyone who knows a file's URL can download the file.

Files in the private directory are not accessible directly through the web server; when private files are listed, the links are Drupal path requests.

<http://drupal.org/documentation/modules/file>

<http://yalesites.yale.edu/book/restrict-access-uploaded-files>

## Access Control Planning

## Our YaleSite Example

• Crews Lab research group <http://crewslab.yale.edu/>

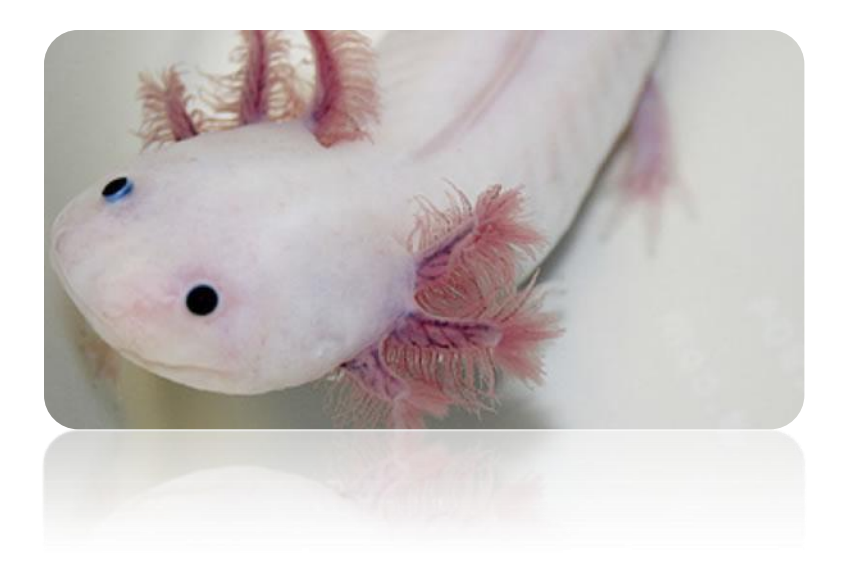

## Access Control Planning

#### Content Access Matrix - Crews Lab

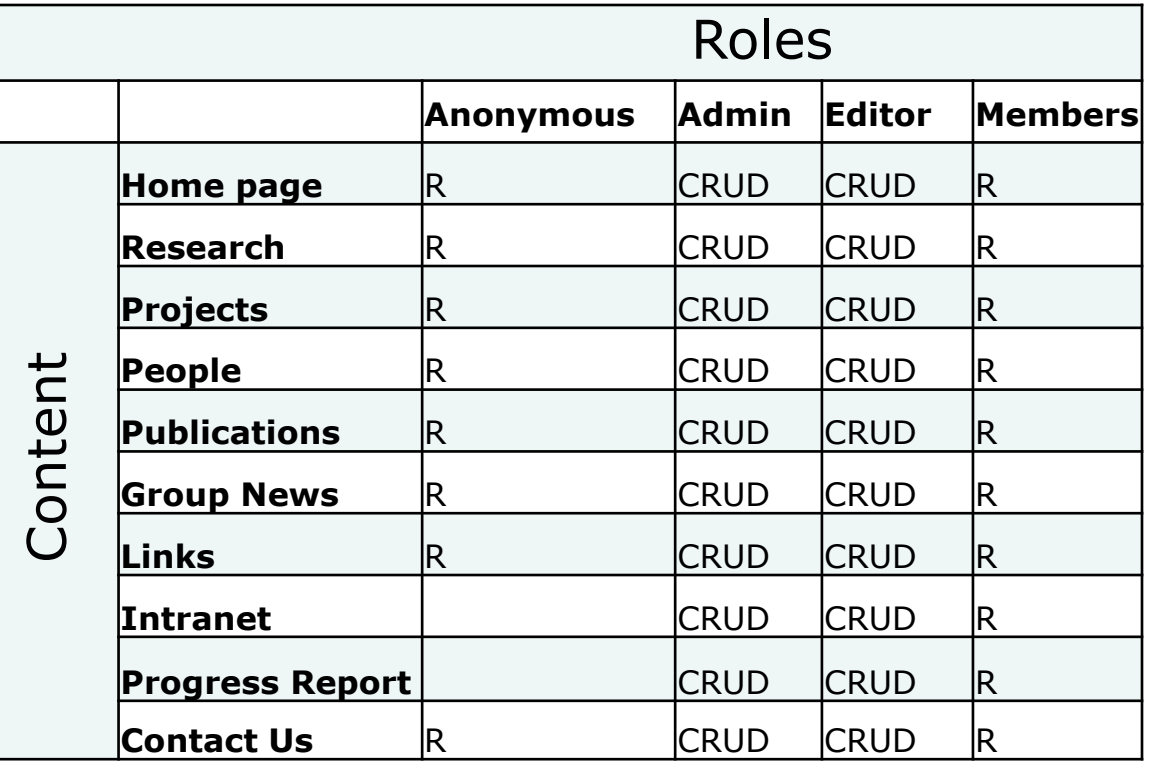

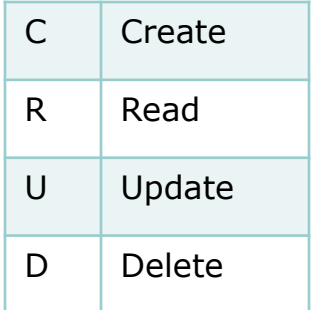

## Access Control Planning

#### Concern #1 (remember me?)

• My website is public facing, but I also have private content that should be visible **only** to people I approve.

*Intranet and Progress Report should be visible to Member, Admin and Editor roles only.*

#### **Step 1 – Create a new Role for users that need read (view) access to the private content.**

Follow the admin menu path: People » Permissions » Roles

Below the lists of roles, enter the name of your new role ( "Member" in our example) and click the Add role button.

Name of new role

Add role

#### **Step 2 – Edit permissions for the new role**

Click the edit permissions link to the right of the new role.

In the Permissions list, locate View published content and verify that it is checked.

#### **Step 3 - Add users to the new role**

Click People in the admin menu to open the People overlay.

In the OPERATIONS column, click edit for each user.

On the Roles section, check the new role (Member in our example).

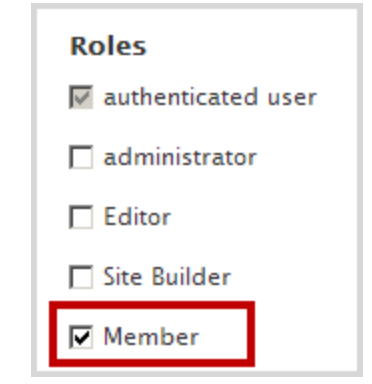

#### **Step 4 - Enable the Content Access Module**

Click Modules in the admin menu to open the Modules overlay.

Scroll down to the ACCESS CONTROL section and enable the Content Access module.

You will be prompted to Rebuild Permissions. Proceed with this step.

#### **Step 5 – Configure Private Files**

Follow the admin menu path: Configuration » Media » File system

In the Private files system path text box, enter: sites/default/files/private

Private file system path

sites/default/files/private

#### **Step 6 – Edit your Content type**

Follow the admin menu path to the Access Control tab of the Content type you want to be private:

Structure » Content types » [My Content type] » Access control

Under ROLE BASED ACCESS CONTROL SETTINGS Uncheck the anonymous user and authenticated user for all permission levels. Put a check in the View any [type] content for the role that should have access.

#### **Step 6 – Edit your Content type** In our example, the setting are:

#### ROLE BASED ACCESS CONTROL SETTINGS

Note that users need at least the *access content* permission to be able to deal in any way with content. Furthermore note that content which is not published is treated in a different way by drupal: It can be viewed only by its author or users with the *administer nodes* permission.

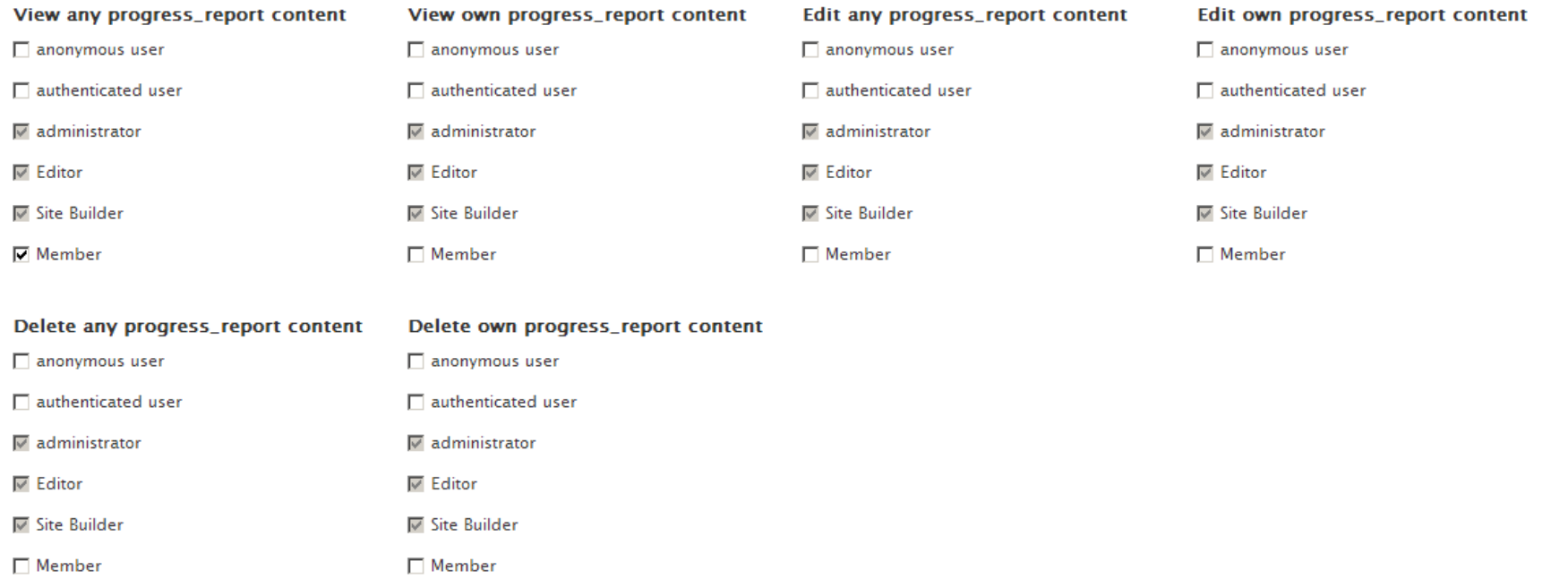

#### **Step 7 – Set Upload destination to Private files**

*This step is only necessary if your content type has File fields.*

Edit each File field in your content type. Scroll to the Upload destination section at the bottom of the Field overlay and select Private files.

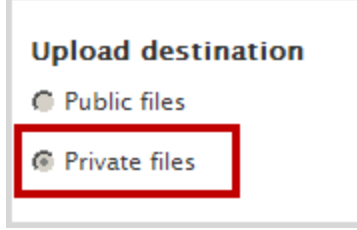

Add content and Test!

## Other Access Control Tools

#### CAS Redirection

- $\circ$  Configuration » People » CAS Settings
- Custom Access Denied Page
	- $\circ$  Configuration » System » Site information

#### **• Field Permissions Module**

- Modules FIELDS Field Permissions
	- When enabled, you see Field visibility and permissions in the bottom of the Field Settings page of the content type.

## Other Access Control Tools

- **Text formats** 
	- Configuration » Content authoring » Text formats
	- o Out-of-the-box:

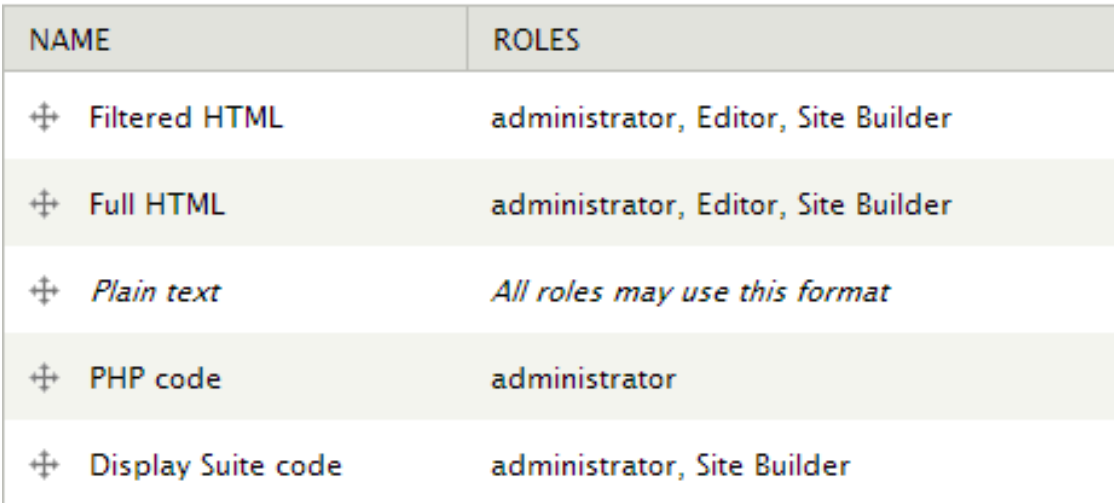

## Other Access Control Tools

- Comment settings
- Workbench
	- For editorial workflow
	- Can be used for access control with respect to edit rights.
		- Restricts access to a section by Taxonomy **OR** Menus site wide.
	- Does not control view access

<http://yalesites.yale.edu/module-tutorials/workbench>

## **Discussion**

## **Contact**

Mike Brooks, Project Manager (203) 287-9114 x114 [mike@snp.com](mailto:mike@snp.com) [www.linkedin.com/in/mikesnp](http://www.linkedin.com/in/mikesnp) mikesnp on drupal.org

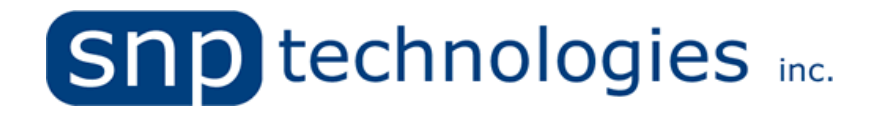

2321 Whitney Avenue, Suite 401A Hamden, CT 06518 [www.snp.com](http://www.snp.com/)

[www.facebook.com/SNPtechnologies](http://www.facebook.com/SNPtechnologies) 

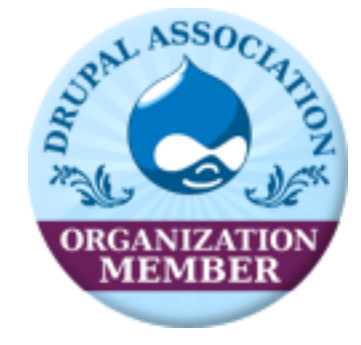